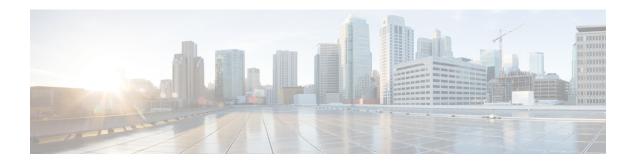

# **Managing Chassis**

This chapter includes the following sections:

- Chassis Summary, on page 1
- Chassis Inventory, on page 4

# **Chassis Summary**

# **Viewing Chassis Summary**

By default when you log on to the Cisco UCS C-Series rack-mount server, the **Summary** pane of the Chassis is displayed in the Web UI. You can also view the Chassis summary when in another tab or working area, by completing the following steps:

- Step 1 In the Navigation pane, click the Chassis menu.
- Step 2 In the Chassis menu, click Summary.
- **Step 3** In the **Server Properties** area of the **Chassis Summary** pane, review the following information:

| Name                     | Description                                                                                             |  |
|--------------------------|----------------------------------------------------------------------------------------------------|--|
| Product Name field       | The model name of the server.                                                                           |  |
| Serial Number field      | The serial number for the server.                                                                       |  |
| PID field                | The product ID.                                                                                         |  |
| UUID field               | The UUID assigned to the server.                                                                        |  |
| BIOS version field       | The version of the BIOS running on the server.                                                          |  |
| <b>Description</b> field | A user-defined description for the server.                                                              |  |
| Asset Tag field          | A user-defined tag for the server. By default, the asset tag for a new server displays <b>Unknown</b> . |  |

**Step 4** In the Cisco IMC Information area of the Chassis Summary pane, review the following information:

| Name                   | Description                                                                                                    |  |
|------------------------|----------------------------------------------------------------------------------------------------|--|
| Hostname field         | A user-defined hostname for the Cisco IMC. By default, the hostname appears in CXXX-YYYYYY format, where XXX is the model number and YYYYYY is the serial number of the server.                                                                                                    |  |
| IP Address field       | The IP address for the Cisco IMC.                                                                                                    |  |
| MAC Address field      | The MAC address assigned to the active network interface to the Cisco IMC.                                                                                                    |  |
| Firmware Version field | The current Cisco IMC firmware version.                                                                                                    |  |
| Current Time field     | The current date and time according to the Cisco IMC clock.  Note  Cisco IMC gets the current date and time from the server BIOS when the NTP is disabled. When NTP is enabled, Cisco IMC gets the current time and date from the NTP server. To change this information, reboot the server and press F2 when prompted to access the BIOS configuration menu. Then change the date or time using the options on the main BIOS configuration tab. |  |
| Local Time field       | The local time of the region according to the chosen time zone.                                                                                                    |  |
| Timezone field         | Allows you to select a time zone by clicking on the <b>Select Timezone</b> option. In the <b>Select Timezone</b> pop-up screen, mouse over the map and click on the location to select your time zone or choose your time zone from the <b>Timezone</b> drop-down menu.                                                                                                    |  |

### **Step 5** In the **Chassis Status** area of the **Chassis Summary** pane, review the following information:

| Name                        | Description                                                                                                    |  |
|-----------------------------|----------------------------------------------------------------------------------------------------|--|
| Power State field           | The current power state.                                                                                                    |  |
| Overall Server Status field | The overall status of the server. This can be one of the following:                                                                                     |  |
|                             | • <b>Memory Test In Progress</b> —The server is performing a self-test of the installed memory. This condition normally occurs during the boot process. |  |
|                             | • Good                                                                                                    |  |
|                             | • Moderate Fault                                                                                                    |  |
|                             | • Severe Fault                                                                                                    |  |
|                             |                                                                                                    |  |

| Name                         | Description                                                                 |  |  |
|------------------------------|-----------------------------------------------------------------------------|--|--|
| Temperature field            | The temperature status. This can be one of the following:                   |  |  |
|                              | • Good                                                                      |  |  |
|                              | • Fault                                                                     |  |  |
|                              | • Severe Fault                                                              |  |  |
|                              | You can click the link in this field to view more temperature information   |  |  |
| Overall DIMM Status field    | The overall status of the memory modules. This can be one of the following: |  |  |
|                              | • Good                                                                      |  |  |
|                              | • Fault                                                                     |  |  |
|                              | • Severe Fault                                                              |  |  |
|                              | You can click the link in this field to view detailed status information.   |  |  |
| Power Supplies field         | The overall status of the power supplies. This can be one of the following: |  |  |
|                              | • Good • Fault • Severe Fault                                               |  |  |
|                              |                                                                             |  |  |
|                              |                                                                             |  |  |
|                              | You can click the link in this field to view detailed status information.   |  |  |
| Fans field                   | The overall status of the power supplies. This can be one of the following: |  |  |
|                              | • Good                                                                      |  |  |
|                              | • Fault                                                                     |  |  |
|                              | • Severe Fault                                                              |  |  |
|                              | You can click the link in this field to view detailed status information.   |  |  |
| Locator LED field            | Whether the locator LEDs are on or off.                                     |  |  |
| Front Locator LED field      | Whether the front panel locator LED on the chassis is on or off.            |  |  |
|                              | <b>Note</b> This option is available only on some UCS C-Series servers.     |  |  |
| Overall Storage Status field | The overall status of all controllers. This can be one of the following:    |  |  |
|                              | • Good                                                                      |  |  |
|                              | • Moderate Fault                                                            |  |  |
|                              | • Severe Fault                                                              |  |  |
|                              |                                                                             |  |  |

**Step 6** In the **Server Utilization** area of the **Chassis Summary** pane, review the following information in a graphical representation:

| Name                          | Description                                                                                             |
|-------------------------------|----------------------------------------------------------------------------------------------------|
| Overall Utilization (%) field | The overall realtime utilization of CPU, memory, and IO (input and output) of the system in percentage. |
| CPU Utilization (%) field     | The CPU or computation utilization of the system on all the available CPUs in percentage.               |
| Memory Utilization (%) field  | The memory utilization of the system on all the available memory (DIMM) channels in percentage.         |
| IO Utilization (%) field      | The IO resource utilization of the system in percentage.                                                |

# **Chassis Inventory**

# **Viewing Power Supply Properties**

- **Step 1** In the **Navigation** pane, click the **Chassis** menu.
- Step 2 In the Chassis menu, click Inventory.
- **Step 3** In the **Inventory** work pane, click the **Power Supplies** tab and review the following information for each power supply:

| Name              | Description                                                         |  |
|-------------------|---------------------------------------------------------------------|--|
| Device ID column  | The identifier for the power supply unit.                           |  |
| Status column     | The status of the power supply unit.                                |  |
| Input column      | The input into the power supply, in watts.                          |  |
| Output column     | The maximum output from the power supply, in watts.                 |  |
| FW Version column | The firmware version for the power supply.                          |  |
| Product ID column | The product identifier for the power supply assigned by the vendor. |  |

# **Viewing Cisco VIC Adapter Properties**

#### **Procedure**

- **Step 1** In the Navigation pane, click the Chassis menu.
- **Step 2** In the Chassis menu, click Inventory.
- **Step 3** In the **Inventory** work pane, click the **Cisco VIC Adapters** tab and review the following high level information:

| Name                      | Description                                                                                                    |  |
|---------------------------|----------------------------------------------------------------------------------------------------|--|
| Slot Number column        | The PCI slot in which the adapter is installed.                                                                                                    |  |
| Serial Number column      | The serial number for the adapter.                                                                                                    |  |
| Product ID column         | The product ID for the adapter.                                                                                                    |  |
| Cisco IMC Enabled column  | Whether the adapter is able to manage Cisco IMC. This functionality depends on the type of adapter installed and how it is configured. For details, see the hardware installation guide for the type of server you are using. |  |
| <b>Description</b> column | Description of the adapter.                                                                                                    |  |

# **Viewing SAS Expander Properties**

### Before you begin

The server must be powered on, or the properties will not display.

- **Step 1** In the **Navigation** pane, click the **Chassis** menu.
- Step 2 In the Chassis menu, click Inventory.
- **Step 3** In the **Inventory** work pane, click the **SAS Expander** tab and review the following information:

| Name                              | Description                                     |  |
|-----------------------------------|-------------------------------------------------|--|
| ID column                         | The product ID of the expander.                 |  |
| Name column                       | The name of the expander.                       |  |
| Firmware Version column           | The firmware version the expander uses.         |  |
| Secondary Firmware Version column | The secondary firmware version of the expander. |  |
| Hardware Revision column          | The hardware version of the expander.           |  |

| Name                        | Description                                          |                                                                                                    |  |
|-----------------------------|------------------------------------------------------|----------------------------------------------------------------------------------------------------|--|
| SAS Address column          | The SAS                                              | The SAS address of the expander.                                                                                                    |  |
| Server Up Link Speed column | Up link speed received with the LSI RAID Controller. |                                                                                                    |  |
|                             | Note                                                 | This is available only on some C-Series servers.                                                                                                    |  |
|                             | Note                                                 | You can view up to four speed levels for Server 1 and 2 respectively using the <b>Filter</b> icon on the top right hand corner of the <b>SAS Expander</b> table. Select the Tick mark next to the speed filter to view the individual speed in the table. |  |

### **Enabling 6G or 12G Mixed Mode on a SAS Expander**

You can enable or disable a 6 gigabyte or 12 gigabyte mixed mode speed support for a card using this option, which is a toggle button.

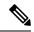

Note

This option is available only on some C-Series servers.

#### **Procedure**

- **Step 1** In the **Navigation** pane, click the **Chassis** menu.
- Step 2 In the Chassis menu, click Inventory.
- **Step 3** In the **Inventory** working area, click the **SAS Expander** tab.
- Step 4 In the SAS Expander working area, click Enable 6G-12G Mixed Mode.
- **Step 5** (Optional) Click **Disable 6g-12G Mixed Mode** to disable the feature.

### **Viewing Storage Properties**

#### Before you begin

The server must be powered on, or the properties will not display.

- **Step 1** In the **Navigation** pane, click the **Chassis** menu.
- Step 2 In the Chassis menu, click Inventory.
- **Step 3** In the **Inventory** work pane, click the **Storage** tab and review the following information:

| Name                         | Description                                                         |  |
|------------------------------|---------------------------------------------------------------------|--|
| Controller field             | PCIe slot in which the controller drive is located.                 |  |
| PCI Slot field               | The name of the PCIe slot in which the controller drive is located. |  |
| Product Name field           | Name of the controller.                                             |  |
| Serial Number field          | The serial number of the storage controller.                        |  |
| Firmware Package Build field | The active firmware package version number.                         |  |
| Product ID field             | Product ID of the controller.                                       |  |
| Battery Status field         | Status of the battery.                                              |  |
| Cache Memory Size field      | The size of the cache memory, in megabytes.                         |  |
| Health field                 | The health of the controller firmware status.                       |  |

# **Viewing Network Adapter Properties**

### Before you begin

The server must be powered on, or the properties will not display.

### **Procedure**

- Step 1 In the Navigation pane, click the Chassis menu.
- Step 2 In the Chassis menu, click Inventory.
- **Step 3** In the **Inventory** work pane, click the **Network Adapters** tab and review the following information:

| Name                                | Description                                                      |  |
|-------------------------------------|------------------------------------------------------------------|--|
| Slot column                         | The slot in which the adapter is installed.                      |  |
| Product Name column                 | The product name for the adapter.                                |  |
| Number of Interfaces column         | The number of interfaces for the adapter.                        |  |
| <b>External Ethernet Interfaces</b> | ID—The ID for the external ethernet interface.                   |  |
|                                     | MAC Address—The MAC address for the external ethernet interface. |  |

## **Viewing GPU Inventory**

The GPU Inventory option is available only on some C-Series servers.

### Before you begin

The server must be powered on, or the properties will not display.

#### **Procedure**

- **Step 1** In the Navigation pane, click the Chassis menu.
- **Step 2** In the Chassis menu, click Inventory.
- **Step 3** In the **Inventory** work pane, click the **GPU Inventory** tab and review the following information:

| Name           | Description                         |
|----------------|-------------------------------------|
| Slot           | Slot in which the GPU is installed. |
| Product Name   | Name of the GPU.                    |
| Number of GPUs | Number of GPUs present in the slot. |

## **Viewing PCI Switch Info**

### Before you begin

The server must be powered on, or the properties will not display.

- **Step 1** In the Navigation pane, click the Chassis menu.
- Step 2 In the Chassis menu, click Inventory.
- **Step 3** In the **Inventory** work pane, click the **PCI Switch Info** tab and review the following information:

| Name                   | Description                                     |
|------------------------|-------------------------------------------------|
| Controller column      | PCI Slot in which the controller is present.    |
| Controller Type column | Type of PCI switch present in the slot.         |
| Product Name column    | Name of the PCI switch.                         |
| Manufacturer column    | Manufacture of the PCI switch.                  |
| Vendor ID column       | The switch ID assigned by the vendor.           |
| Sub Vendor ID column   | The secondary switch ID assigned by the vendor. |
| Device ID column       | The device ID assigned by the vendor.           |

| Name                 | Description                                     |
|----------------------|-------------------------------------------------|
| Sub Device ID column | The secondary device ID assigned by the vendor. |

**Viewing PCI Switch Info**